This tutorial creates the point flight path and derives an incident polygon flight by LAFD Air Ops..

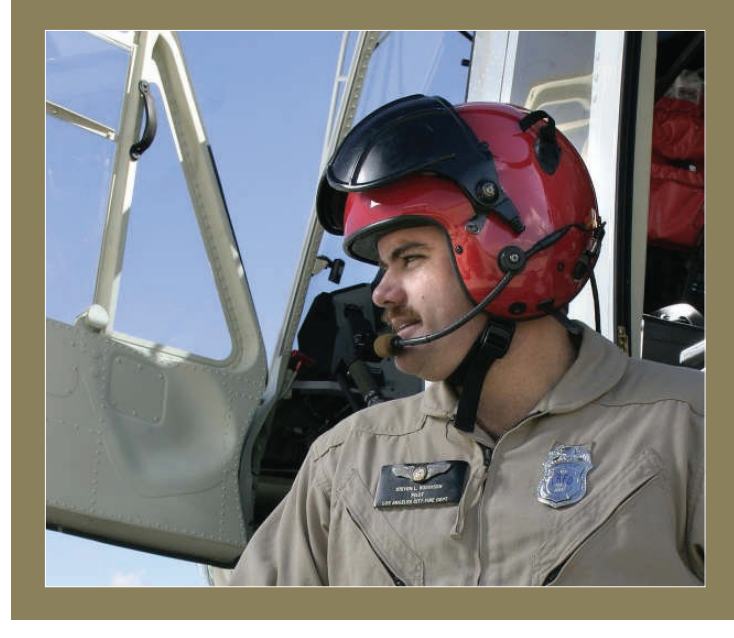

## **Tragedy to Triumph**

### Pilot's vision leads to onboard state-of-the-art mapping

In March 1998, three Los Angeles city firefighters and a young girl being transported to a hospital were killed in a helicopter crash in the Griffith Park area of Los Angeles, California.

Steven Robinson, the helicopter's pilot, was one of two crew members who survived the crash. Despite several years of rehabilitation, Robinson was unable to return to active flight status. However, instead of leaving the Air Operations (Air Ops) service, Robinson developed and implemented a state-of-the-art data capture, analysis, and mapping program that provides the Los Angeles Fire Department (LAFD) airships with high-quality current maps onboard and a current common operating picture (COP) to emergency managers and responders for a wide range of emergency and nonemergency events.

#### What You Will Need

- ArcGIS 9.x (ArcView, ArcEditor, or ArcInfo license level)
- Evaluation copy of XTools Pro downloaded from

*Add the shapefiles and* 

- www.xtoolspro.com/download
- Sample dataset from *ArcUser Online*
- WinZip or other similar zipping utility

# Modeling GPS Data Captured on the Fly

*By Mike Price and Amy Fox, Entrada/San Juan, Inc.*

This tutorial replicates part of the Los Angeles Fire Department (LAFD) Air Operations (Air Ops) data processing workflow. It demonstrates how to use rapidly calculated longitude and latitude values for flight path points, convert selected points into a closed polygon, and calculate perimeter and area for a selected flight polygon using ArcGIS 9.1 and a third-party ArcGIS extension, XTools Pro. For background information on the development of

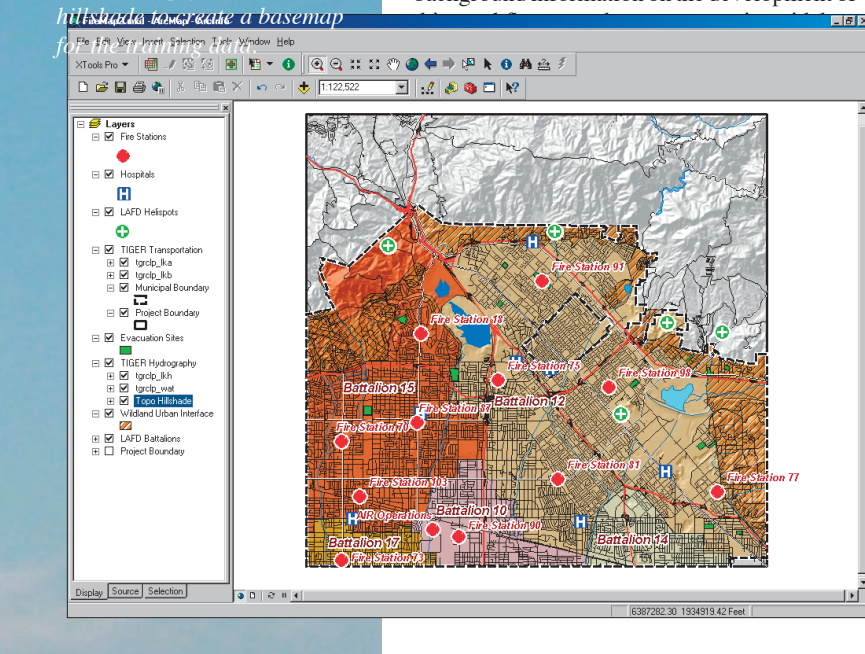

#### **Getting Started**

Visit *ArcUser Online* (www.esri.com/arcuser) and download the zipped archive containing the data for this exercise. Unzip the archive and open ArcCatalog to view the files. The archive creates a parent directory named FireMap that contains two subdirectories, one for shapefiles and one for grid files. The grid files are registered in California State Plane North American Datum of 1983 (NAD83) Zone V U.S. Feet. Most shapefiles are registered in California State Plane with the exception of the training data file TR1\_060316\_1122 that was created in the World Geodetic System 1984 (WGS84) geographic coordinate system.

Next, visit Data East's download portal at www.xtoolspro.com/download and obtain a 30-day evaluation copy of the XTools Pro extension. Table 1 summarizes XTools Pro features and functions. Many basic functions are available in the free download while additional functionality can be purchased online. This tutorial uses these three free functions:

- Add XYZ Coordinates
- $\blacksquare$  Make One Polygon from Points

■ Calculate Area, Perimeter, Length, Acres and **Hectares** 

After downloading and extracting the XTools Pro archive, navigate to the directory containing the XTools Pro 3.2.0 folder and double-click the setup.exe file. After working through the setup wizard, verify the program has been installed *Continued on page 46*

When Robinson discovered that the GPS-based onboard navigation system for the department's helicopter fleet accurately captured an airship's position during every second of flight, he envisioned a process for carefully tracing and recording the perimeter of emergencies and other events such as wildland fires, hazmat accidents, natural disasters, and public gatherings.

In 2002, Robinson approached ESRI to request assistance with mapping technology, data development, and real-time mapping. Russ Johnson, ESRI's public safety solutions manager, recognized the value of Robinson's idea. With technical assistance from ESRI and hardware donated by Hewlett-Packard, Robinson's helicopter mapping program literally took off. As the program has grown, it has been recognized by the City of Los Angeles, neighboring communities, and adjoining counties. Robinson received many more requests for mapping services than he could handle. He decided to develop and support a standard data capture workflow, template-based incident mapping, and a training program that would empower helicopter pilots, flight medics, and firefighters to participate in aerial data collection and emergency mapping.

LAFD Air Ops began using an ArcGIS extension called XTools Pro to quickly and easily manage and model flight path points. Originally developed in the mid-1990s by the Oregon Department of Forestry, XTools for ArcView 3.x gained broad acceptance among wildland fire mappers and natural resources GIS professionals. After the release of ArcGIS 8, XTools was acquired by Data East, LLC, an authorized business partner of ESRI Russia's distributor Data+. Data East ported XTools to ArcGIS 9 and sells XTools Pro 3.2 through its Web site at www. xtoolspro.com.

In early 2006, ESRI sponsored a program to define a standard workflow and train Air Ops mapping staff. Project requirements included capturing high-quality GPS points and rapidly transferring these points to a modeling computer. First, the GPS points are managed and filtered to map flight paths and incident boundaries. Next, the points are converted to polygons and perimeters and those areas are calculated. The map elements are then posted in a standard map template for plotting and delivery to incident managers.

## Modeling GPS Data Captured on the Fly

*Continued from page 45*

by navigating to \ProgramFiles\DataEast\ XToolsPro3. Restart ArcMap. Enable the XTools Pro extension by choosing Tools > Extensions from the Standard menu and checking the box next to the XTools Pro extension. Close the Extensions dialog box. In the Standard menu, choose View > Toolbars and add the XTools Pro toolbar.

#### **Building a Basemap**

**1.** Start ArcMap and open a new map document.

**2.** Navigate to FireMap\SHPFiles\CASP835F\ and add the Project Boundary LYR file to the Data Frame. If the data connection in the layer file is broken, right-click Project Boundary's name in the table of contents (TOC), choose Data > Set Data Source, and navigate to FireMap\ SHPFiles\CASP835F\Clippol1.

**3.** Open the Data Frame properties and verify that the Project Boundary data has set the coordinate system to CA State Plane NAD83 Zone V US Feet. Click the General tab and rename the Data Frame CA State Plane NAD83 Zone V US Feet. **4.** Load the remaining layer files stored in the FireMap\SHPFiles\CASP835F folder. Each LYR file should load the appropriate shapefile or grid and associate it with the desired thematic legends. Repair any broken links by right-clicking on the layer file in the TOC, selecting Data > Set Data Source, navigating to FireMap\SHPFiles\ CASP835F\, and selecting the shapefile corresponding to the layer file.

**5.** Add the Topo Hillshade layer stored in FireMap\GRDFiles\CASP835F and arrange the TOC data layers in the following order (top to bottom):

- 1. Fire Stations
- 2. Hospitals
- 3. LAFD Helispots
- 4. TIGER Transportation
- 5. Municipal Boundary
- 6. Project Boundary
- 7. Evacuation Sites
- 8. TIGER Hydrography
- 9. Topo Hillshade (transparency set to

50 percent)

10 . Wildland Urban Interface (no forward slash between Wildland and Urban!)

11. LAFD Battalions (labeled)

**6.** Save the map in the FireMap folder and name it FireMap1. Become familiar with the data layers and check out the attributes for each.

#### **Loading Flight Path Data**

With the basemap created, the GPS data can be added to the map document. This data was gathered during a training flight in northern Los Angeles County on March 16, 2006. Navigate to FireMap\SHPFiles\LatLon84 and load TR1\_060316\_1122, a single point shapefile. Its

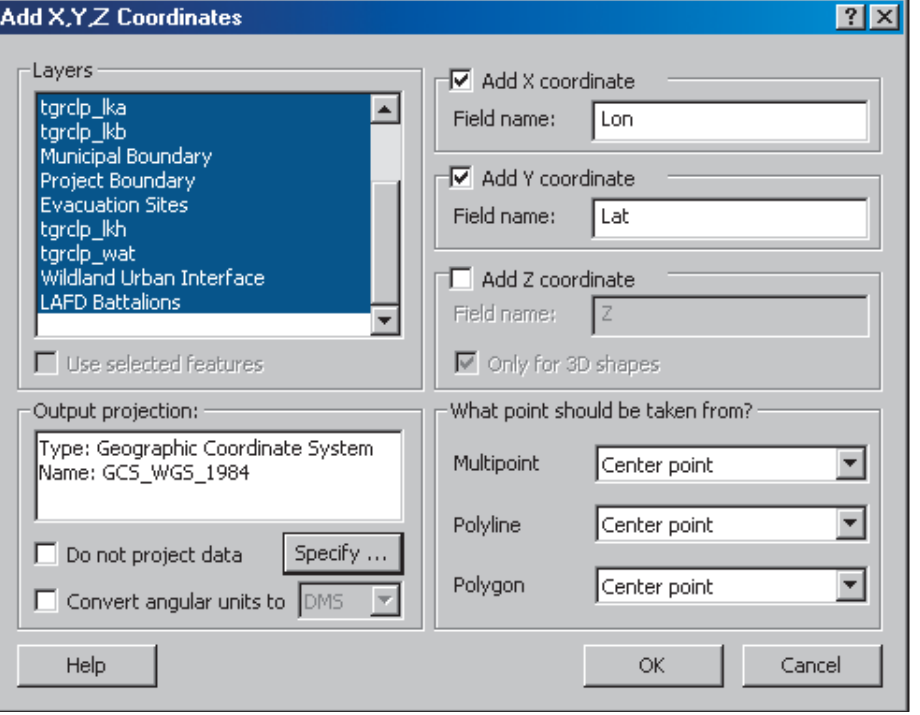

*Use XTools Pro to calculate the X- and Y-coordinates for the flight paths.*

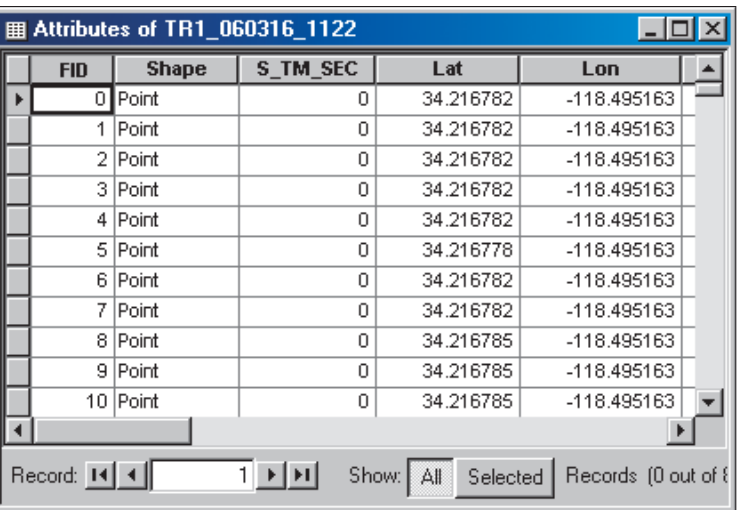

*After calculating the X- and Yvalues, notice that the decimal precision carries six characters to the right of the decimal. At this latitude, this represents precision of less than one meter.*

name, TR1\_060316\_1122, indicates that it was collected during a training flight by Airship 1 on March 16, beginning at 1122 (i.e., 11:22 a.m. Pacific standard time). An ArcMap dialog box will warn that the data was created in another projection and will be transformed to California State Plane. Inspect this data and its attribute table. The flight began at Air Ops headquarters at the Van Nuys Airport, then traveled east over the San Gabriel foothills.

#### **Calculating Longitude**

#### **and Latitude Values for Flight Points**

XTools Pro will be used to calculate the X- and Y-coordinates for the flight paths. In the TOC, right-click the TR1\_060316\_1122 point layer

and choose Open Attribute Table. Notice that the Lat and Lon fields contain zero values. These fields will be updated with coordinates in decimal degrees WGS84.

**1.** Click the XTools Pro toolbar drop-down arrow and select Table Operations. Select Add X,Y Coordinates. In the Add X,Y,Z Coordinates dialog box, hold down the Shift key and highlight the TR1 set. Check the Add X Coordinate box and change the field name to Lon. Check the Add Y Coordinate box and change the field name to Lat. Uncheck the Z Coordinate box and leave the point drop-down boxes (e.g., Multipoint, Polyline, and Polygon) with the default value. **2.** Click Specify. A new spatial reference box will

appear. Click Select and double-click Geographic

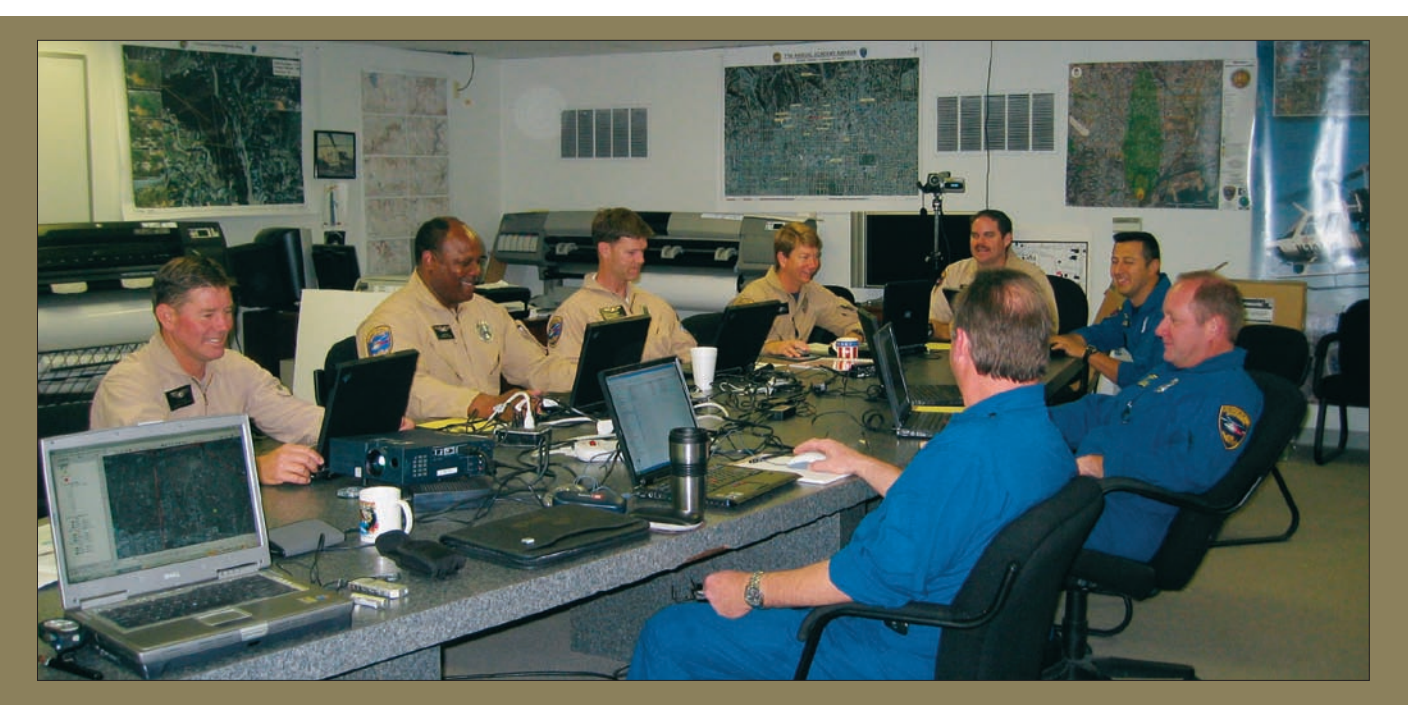

Coordinate Systems. In the World folder, select the WGS 1984.prj definition. After selecting this coordinate system, click Add, then click OK. **3.** In the Add X,Y,Z Coordinates box, click OK. Click Yes to overwrite existing Lon and Lat fields in the attribute tables. Verify that each attribute table has a new set of latitude and longitude coordinates. Notice that the decimal precision carries six characters to the right of the decimal. At this latitude, this represents precision of less

than one meter. Save the project.

#### **Measuring Flight Paths and Calculating Ground Speed**

Zoom into the map just north of where the flight path crosses above Fire Station 87 so that the map scale is 1:5,000. Select 17 points north of the station that represent one-half mile of flight line. Looking at this data, how fast was the helicopter flying? *(Hint: Measure the distance between point 0 and point 16. Each point represents one second of air time. Traveling one-half mile in 16 seconds represents a ground speed of 112.5 mph, or slightly less than two miles per minute.)*

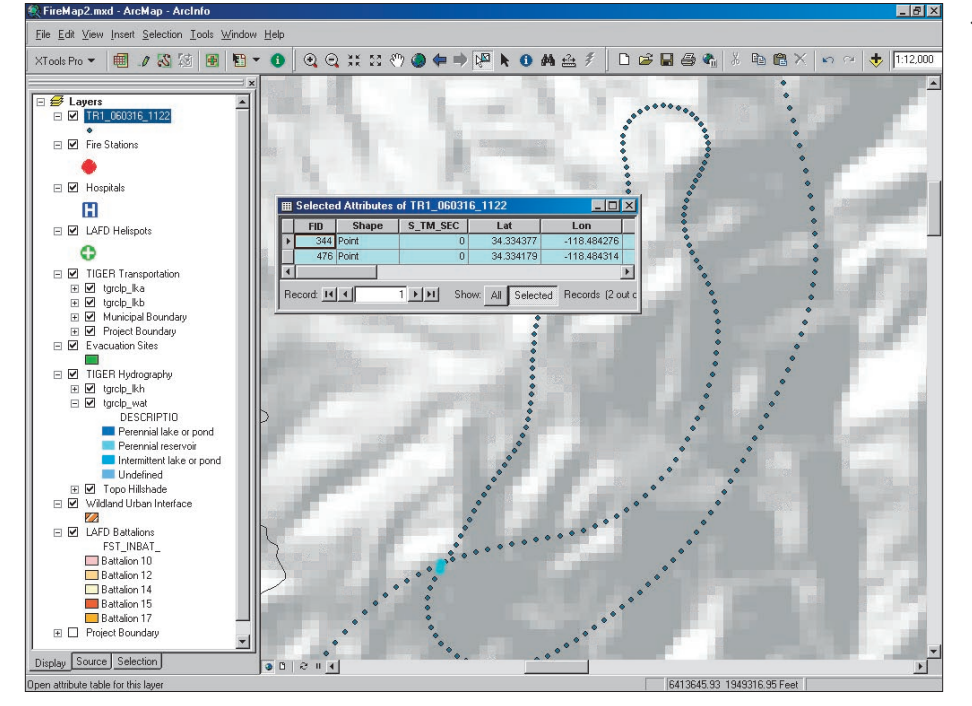

*The flight loops shows an area of interest. Using the Select Features tool, capture the two points just outside of the closed loop. Open the attribute table and click on Show: Selected Records to display only those features (FID points 344 and 476).*

#### **Retracing the Flight Path**

Reset the map scale to 1:12,000 and pan north along the flight points to the loop in the flight path (i.e., where the flight path crosses itself). It traces the perimeter of an area of interest. The UltiChart navigation unit in the helicopter accurately captured this boundary. Using the Select Features tool, capture the two points just outside the closed loop. Open the Attribute Table and click Show: Selected Records to display only those features (FID points 344 and 476). Confirm that the airship required just over two minutes to fly this perimeter*. Did you notice that the helicopter was flying in a counterclockwise direction?* Because the pilot sits in the right seat, this perimeter path was guided by the navigator in the left seat.

#### **Creating a Closed Polygon from Points with XTools Pro**

Boolean logic can be used to define the polygon area of the flight path by selecting the points that initialize the loop and writing a query to limit the shape of the flight path to these points. *Can you determine where the loop originates and ends?* Note the lowest and highest FID numbers of the two points inside the loop are 345 and 475.

**1.** In the Attribute Table, click the Options dropdown arrow and choose Select by Attributes.

**2.** In the Select by Attributes dialog box, write this query: "FID"  $\geq$  345 AND "FID"  $\lt$  = 475. Click Apply and close the Select by Attributes dialog box. Close the Attribute Table. This selects 131 points that are arranged in a ghostlike loop.

**3.** A polygon can be created from this poly/ point selection. Verify that TR1\_060316\_1122 is the active layer in the TOC. Click the XTools Pro drop-down arrow on the XTools Pro toolbar and select Feature Conversion. Choose Make One Polygon from Points.

*Continued on page 48*

## Modeling GPS Data Captured on the Fly

*Continued from page 47*

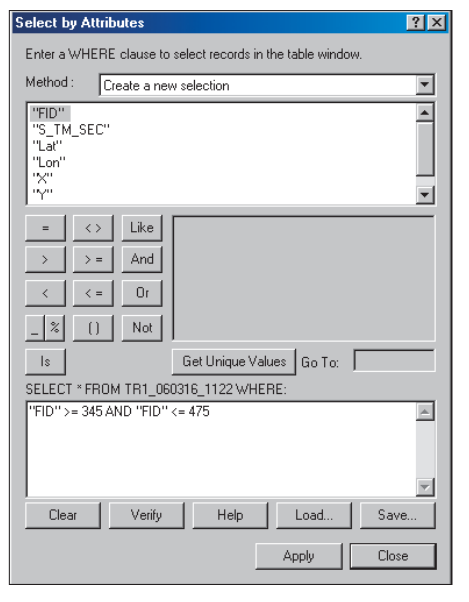

*Choose the Select by Attributes dialog box, and use a query to select all the points in the loop.* 

**4.** In the Output storage window, click the browse button and navigate to the SHPFiles\ LatLon directory. In the Name New Feature Class box, highlight TR1\_060316\_1122 by clicking one time. Edit the source name by adding an underscore and the suffix P1 (\_P1.). The point layer TR1\_060316\_1122 becomes a polygon named TR1\_060316\_1122\_P1. Click Save and OK. ArcMap adds the new polygon layer to the top of your table of contents, and it will be given a default color. Select a bright color for the polygon. Turn off the original TR1 layer by unchecking the box. Clear all selected features; choose Selection > Clear Selected Features. Save the project.

#### **Calculating Perimeter and Area**

**1.** Right-click TR1\_060316\_1122\_P1 and choose Zoom to Layer. Open this layer's attribute table. Move the table in the lower left part of the display.

**2.** Click the XTools Pro drop-down arrow on the XTools toolbar. Choose Select Table Operations > Calculate Area, Perimeter, Length, Acres and Hectares. In the Calculate window, locate Output Projection and click Specify.

**3.** Click the Specify button in the Spatial Reference Properties dialog box and choose Projected Coordinate Systems. Navigate to State Plane, then NAD 83 (Feet), and select NAD 83 StatePlane California V FIPS 0405 (Feet).prj. Click Add, OK, and OK. Change desired output units to Feet. *This is a critical and easy to miss step!* Accept all other default selections and click OK. The attributes now include measurements. Minimize the Attribute Table and save the project.

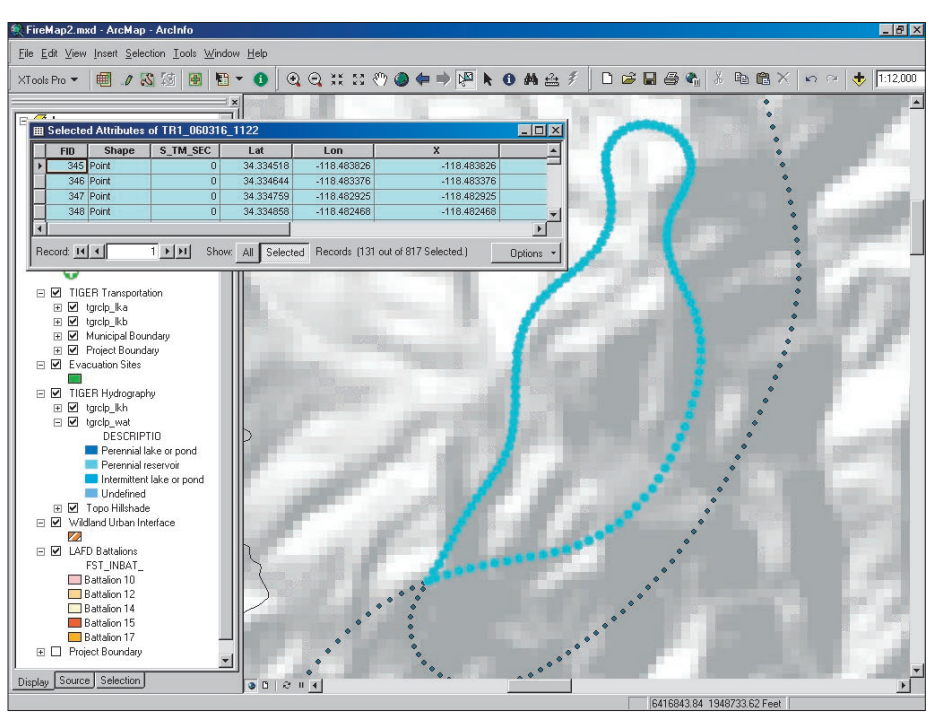

*Click the XTools Pro drop-down arrow on the XTools toolbar and choose Select Table Operations > Calculate Area, Perimeter, Length, Acres and Hectares.*

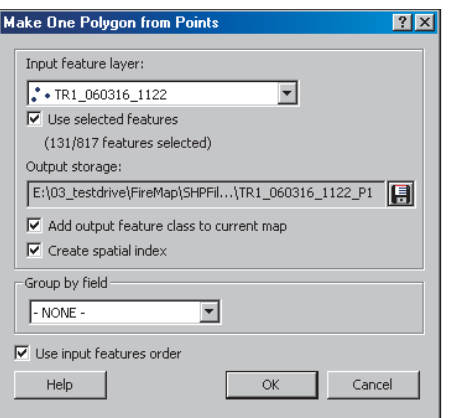

*A polygon can be created from this poly point selection.*

#### **Validating and Labeling the Polygon**

**1.** Use the Identify tool to verify that the new polygon has an area of 179.147730 acres. To create a label, right-click TR1\_060316\_ 1122\_P1 and select Properties. Choose the Labels tab and click the Expressions button. In the Expressions box, type: "Flight Polygon" & [ID]+1& VBNewLine & ROUND([Acres],2) & " Acres" Be certain to insert a leading space before the text " Acres". Click Verify to confirm the expression and label format. Click OK twice to exit both dialog boxes.

**2.** In the Layer Properties dialog box, click Symbol. In the Symbol Selector dialog box,

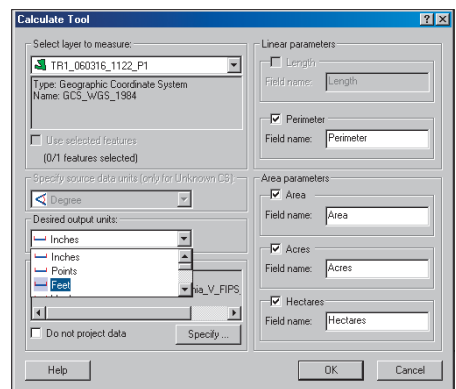

*When using the Calculate Area, Perimeter, Length, Acres and Hectares function in XTools Pro, be sure to change the input units to feet.*

click Properties. Click the Mask tab and set the Halo to 2.00 points. Click OK. In the Symbol Selector dialog box, choose Arial font at 18 points, bold, italic. Click OK.

**3.** In the Layer Properties dialog box, check Label features in this layer. Click OK and apply the new label properties to the map. Verify that the label was successfully created.

#### **Summary**

This tutorial creates the point flight path and derives an incident polygon from data collected during a training flight by LAFD Air Ops. LAFD's mapping program is growing rapidly. Steven Robinson, the program's creator,

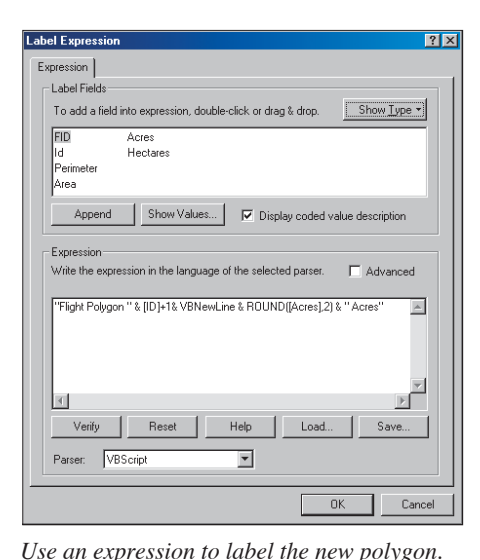

envisions the day when a captured polygon, merged with current demographic information, will be transferred to incident managers in real time. When processed by reverse 911, citizens at risk may be quickly alerted. Through careful program design, staff training, current data development, and support from LAFD management and technology providers,

Robinson's dream is within reach.

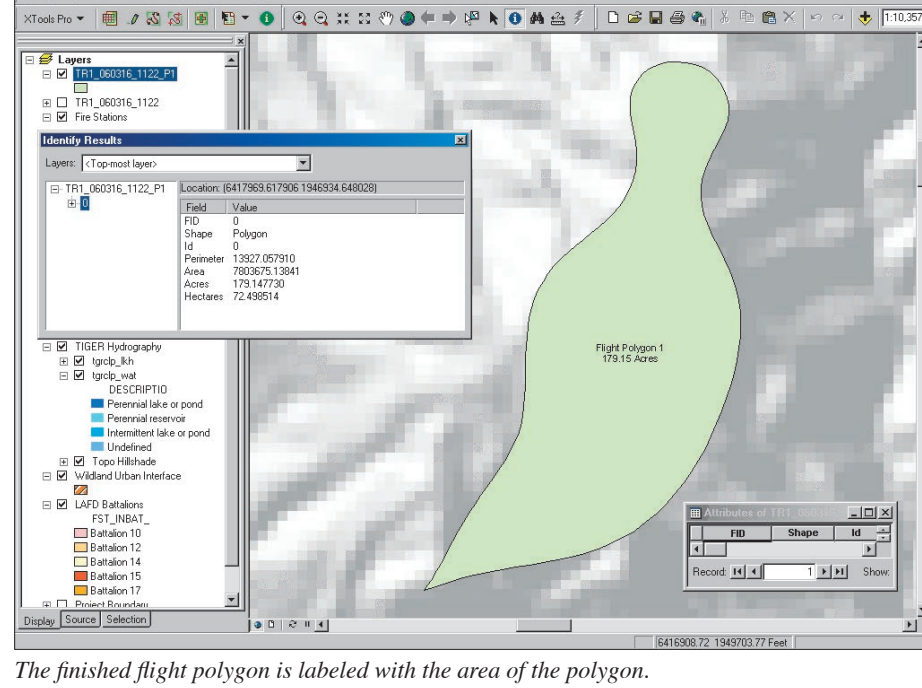

#### **Acknowledgments**

File Edit View Insert Selection Tools Window Help

The authors thank Los Angeles Fire Department pilot Steven Robinson, Air Operations Battalion Chief John Buck, and the entire helicopter crew

for their support and interest. Special thanks are also extended to ESRI, IBM/Lenovo, and HP for providing software, hardware, and program technical support.

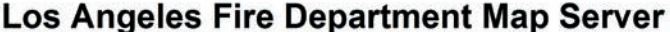

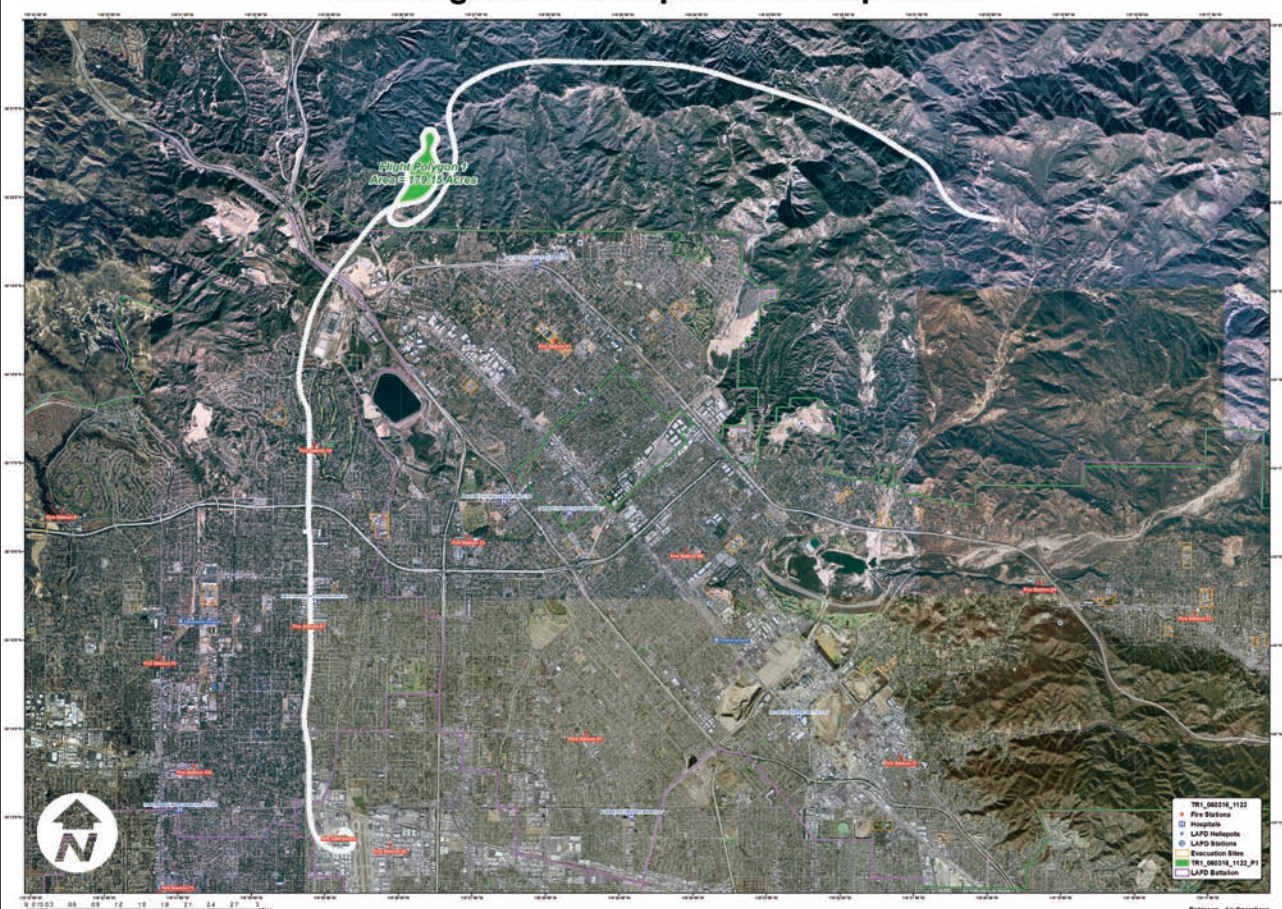

*licates part of the Los Angeles Fire Department (LAFD) Air Operations (Air Ops) data processing workflow. Rapidly calculated longitude and latitude values for flight path points are converted into a closed polygon and the perimeter and area calculated.* 

 $\blacktriangleright$